## **For Online Registration lectoral Rolls throughter HelplineAndroid Application**

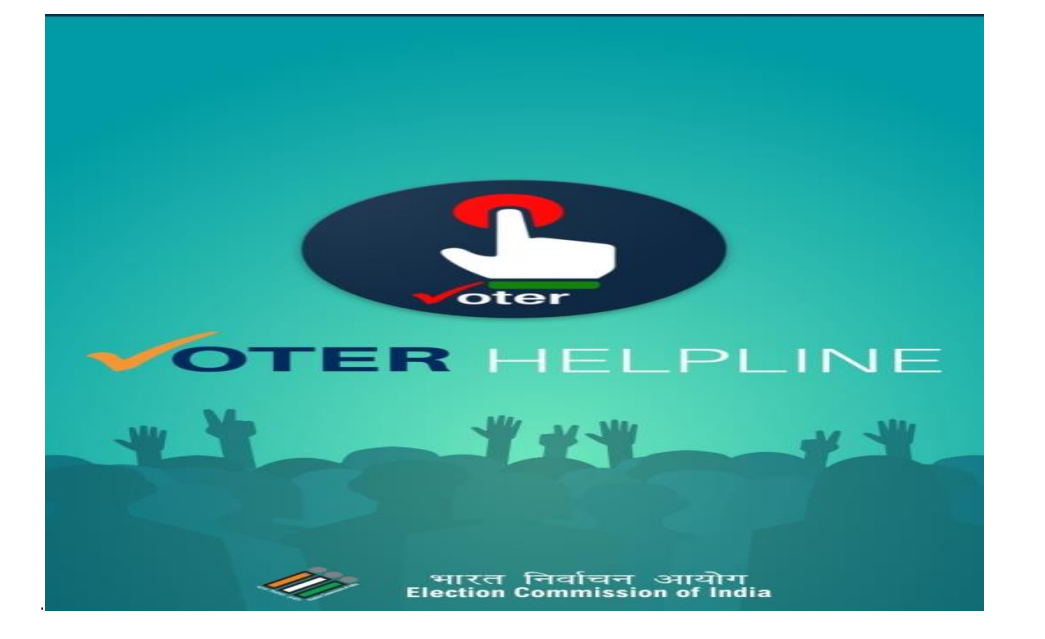

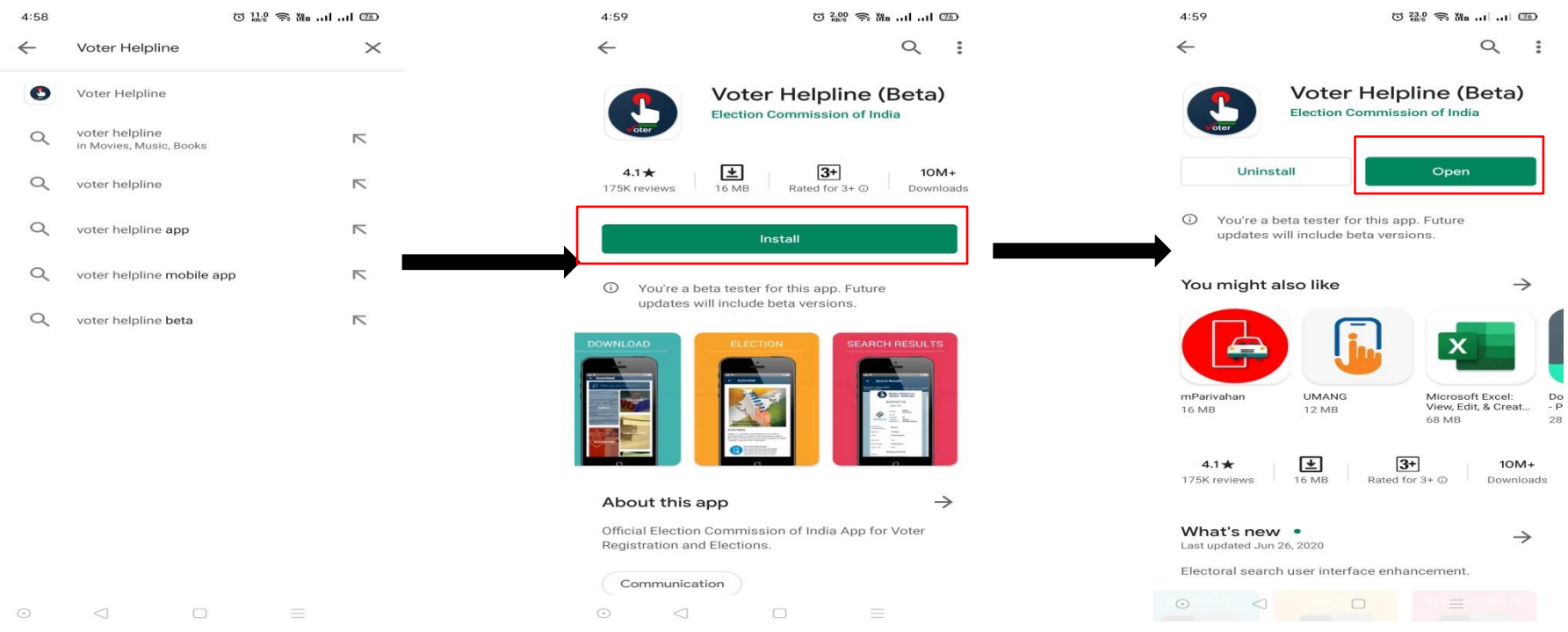

Step1: Search Voter Helplineon Google Play Store.

Step2: Click on Install button to install application in your mobile phone

Step3: After installing application clickpen button to open application

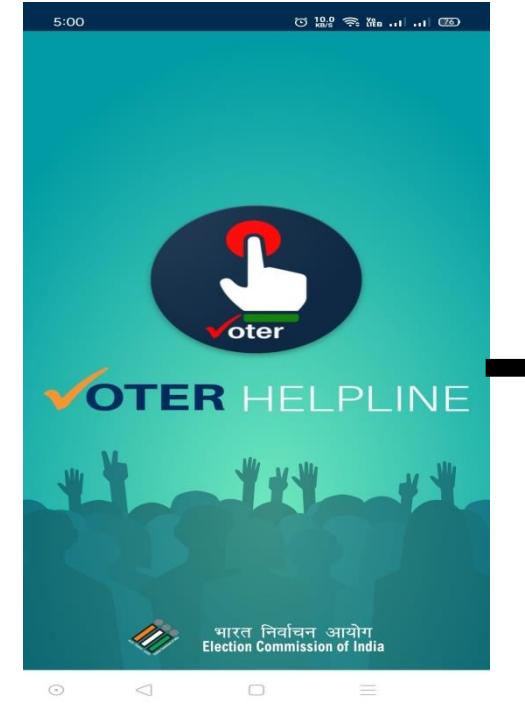

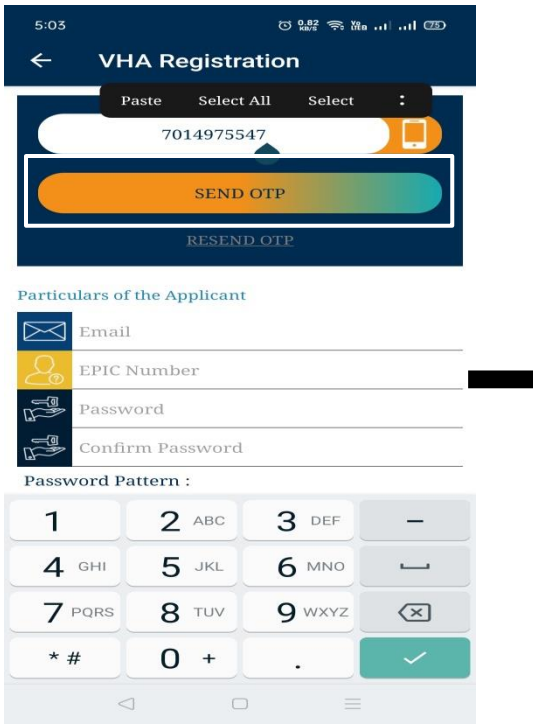

Step 7Enter your mobile no. and clic Step:8Enter OTP that you reaxeivedin your **SEND OTPbutton** 

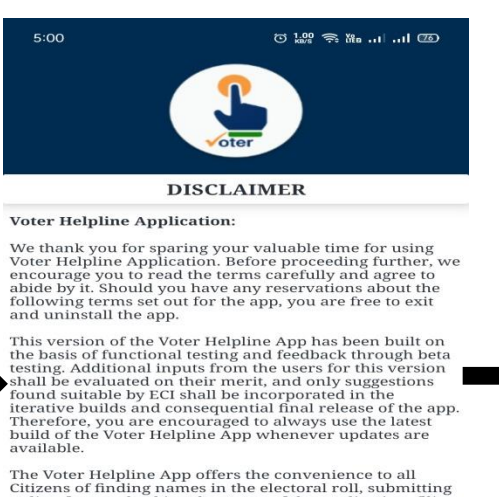

The Voter Helpline App offers the convenience to all<br>Citizens of finding names in the electoral roll, submitting<br>online forms, checking the status of the application, filing onme forms, cnecking the status of the application, illing<br>complaints, viewing results, affidavits, counter-affidavits,<br>and receiving the reply on their mobile app. With few<br>although the reply on their mobile app. With few available at the dashboard of application, offers ease of access, and easy navigation.

Citizens can browse the app, based on their own interests<br>and learn more about Election Process in a more<br>engaging way. The voters have access to everything about<br>engaging way. Their of India, They can visu the protect

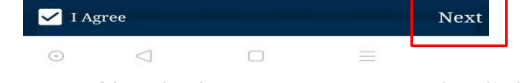

Step 4: Itthehome screen of applicatio . Step 5: Check box lonAgree and click on **Next** button.

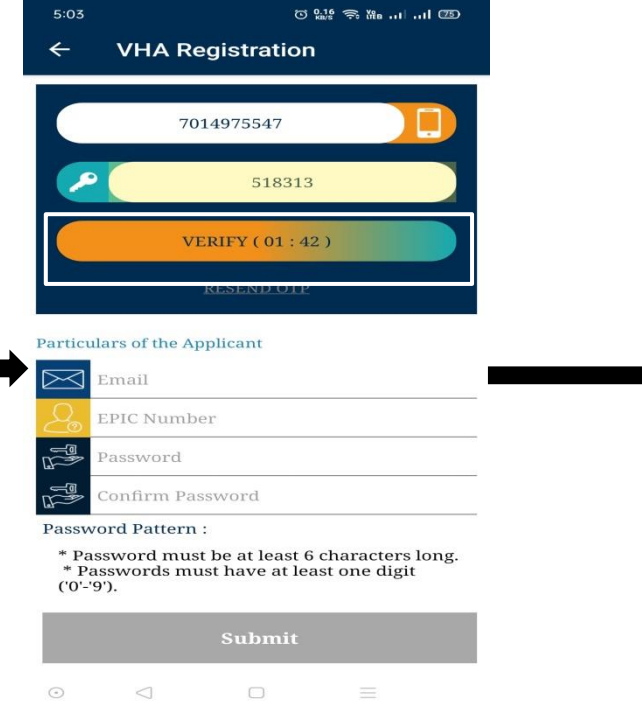

mobile and click **MERIFY** button.

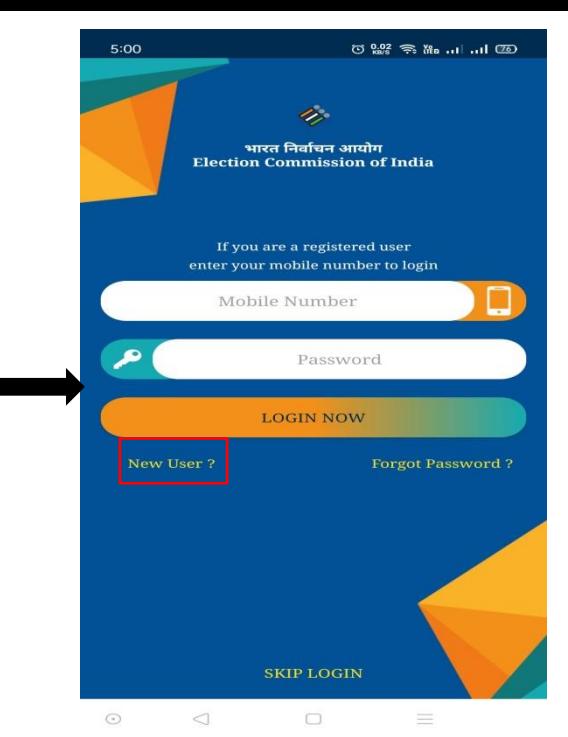

Step 6: Now click Newy link to create your account in app.

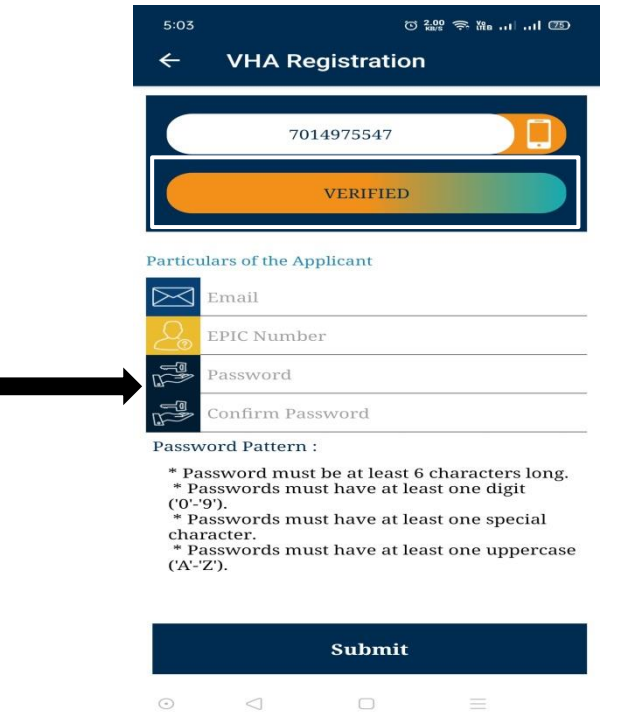

Step 9: Enter email, EPIC Number (have and password and click om it button

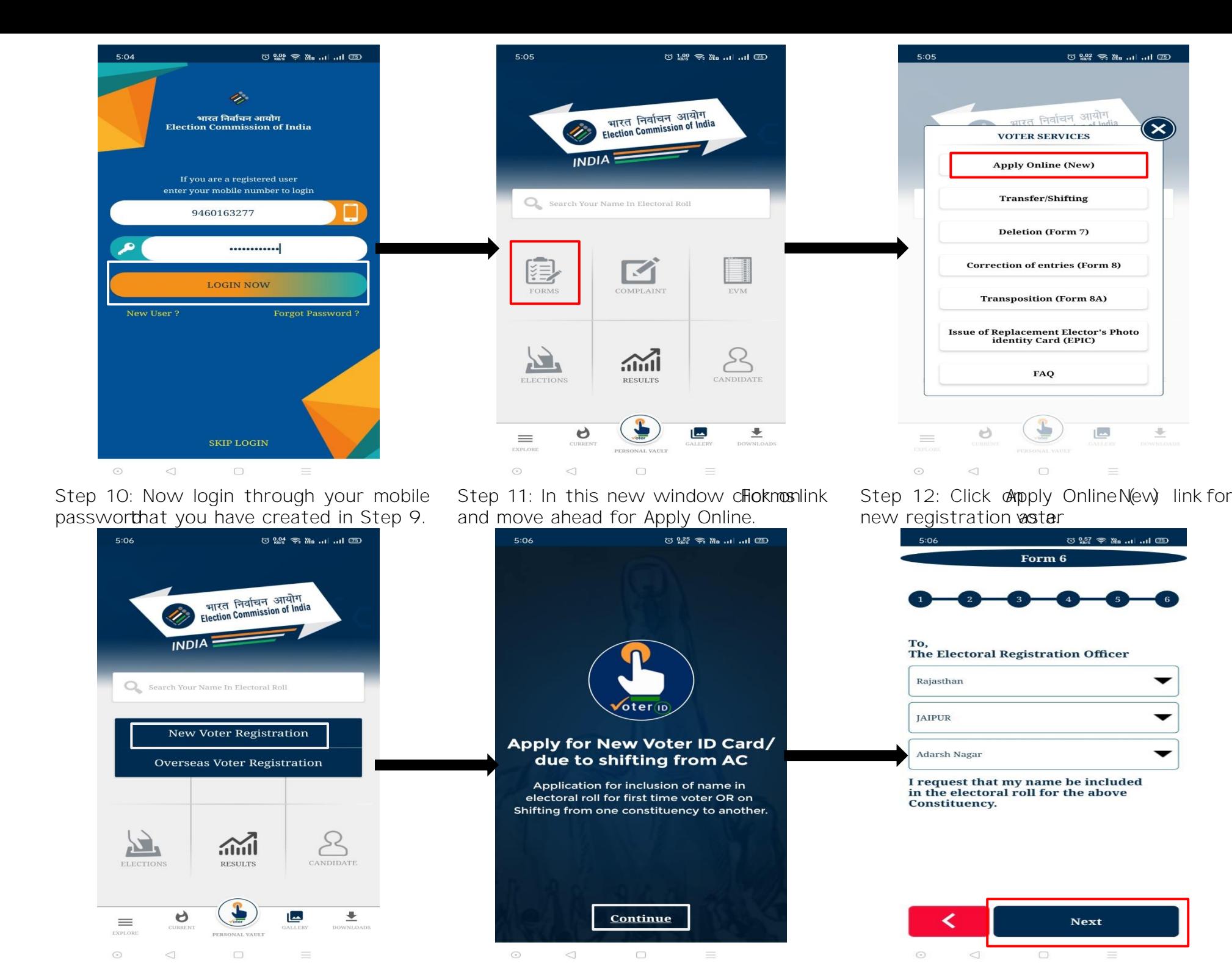

Step 13: Click onew Voter Registron button for registration

Step 14: Now cdiak # button on this screen and move forward for form filling

Step 15:orm 6will operon yourscreen. Her select yonstateDistricand AC and clickext.

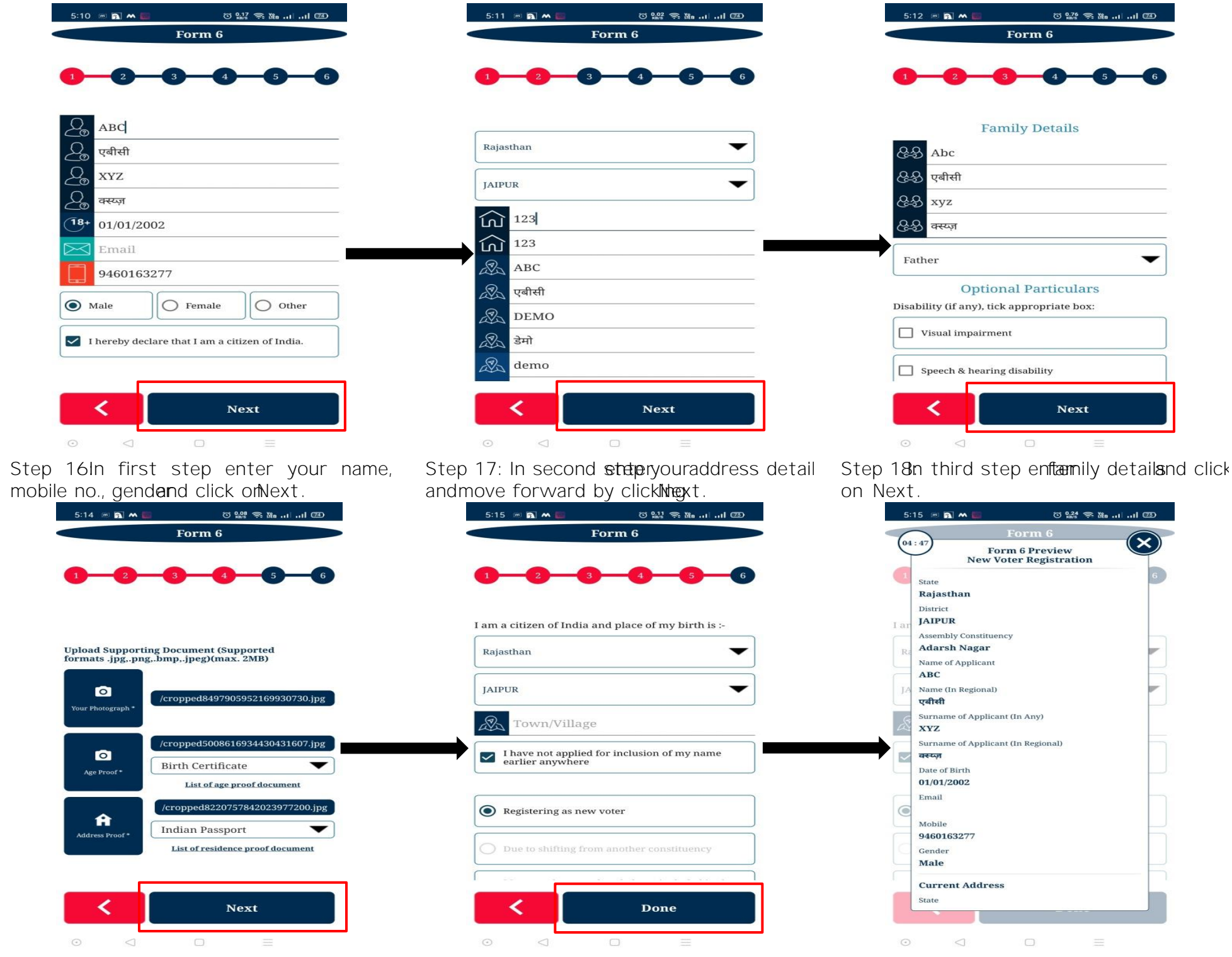

Step 19bloador click picture from gamera regarding your**recentimage,age/addressproof**.

Step 20: final stepelec State and District clickon **Done** button.

Step 21: Now verify all the details preview of your entries.

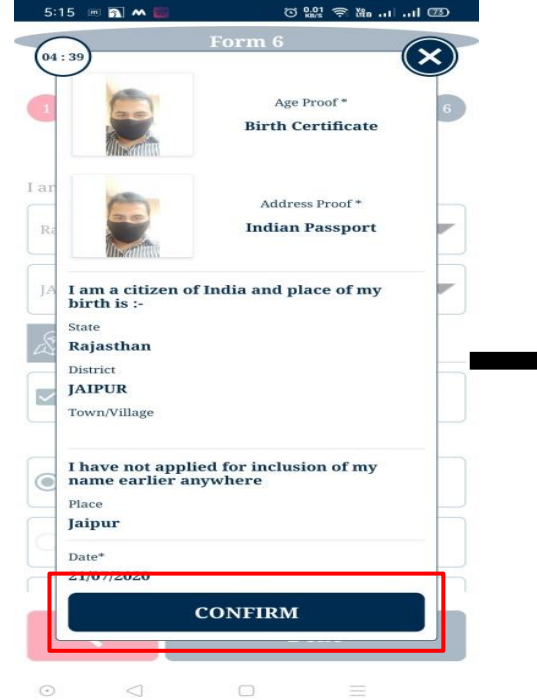

Step 22: If all details carreed as you have enteredFinally click oconfirmbutton

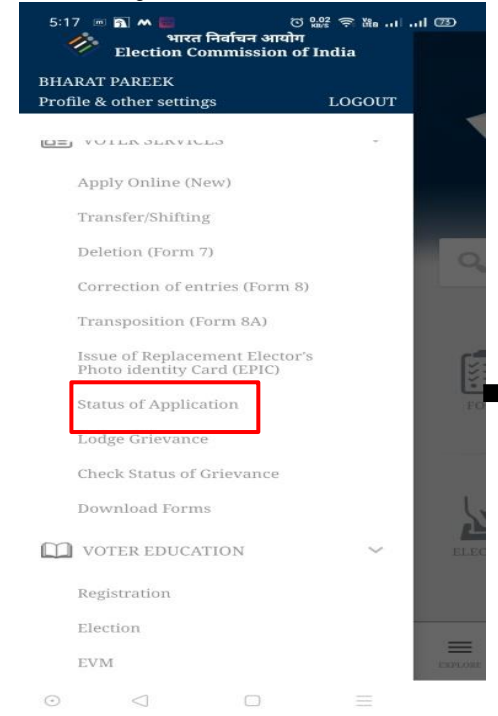

Step 26: Now enterference Idand clickon **Track Status**button.

Step 27: The above screen will vblotetrack of your pobied form.

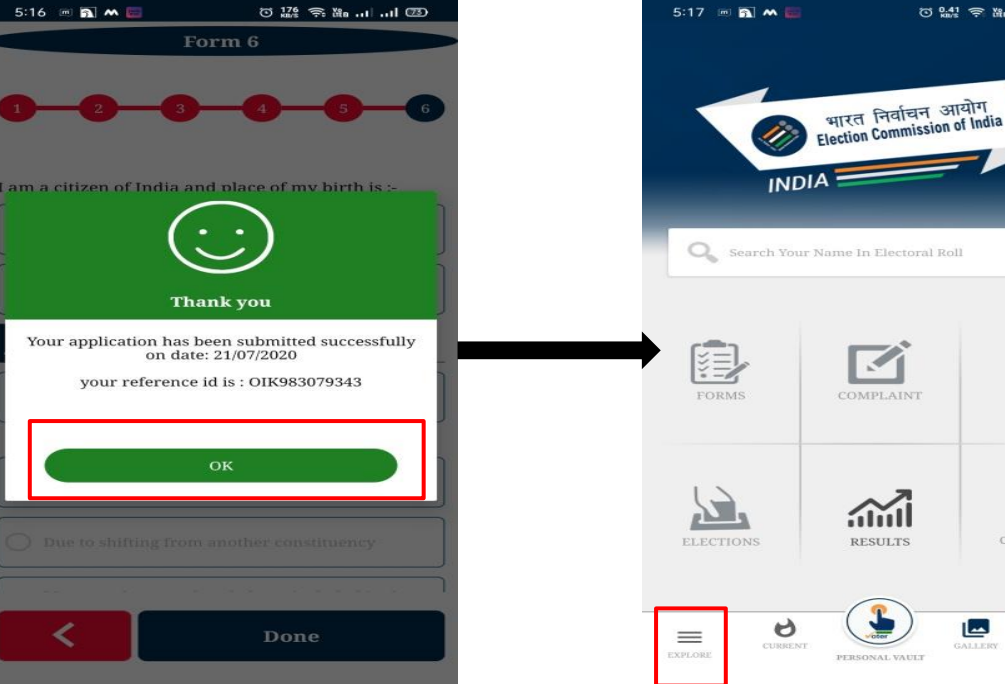

Step 23: Your form been submittedand a referencid has been generated to tham.

Step 24Now click or Explore button on applicationo look various feasuofipplication.

CANDIDATE 业 لما  $\Box$ 

⊙ ؿ 후 ‱ ... ... @ ②

Step 25: Now click Solatus of Application **State** to check status of your filled form

⊙ 1022 全 No.ul ul ② 5:16  $\equiv$  2  $\sim$